## パスワードリセット事前設定手順

パスワードリセットをご自身で行えるようにするための事前設定(認証用メールアドレスの設定)になります。

1. 「引き続きアカウントにアクセスできるようにする」のメッセージが表示された場合、「今すぐセットアップ」をク リックします。

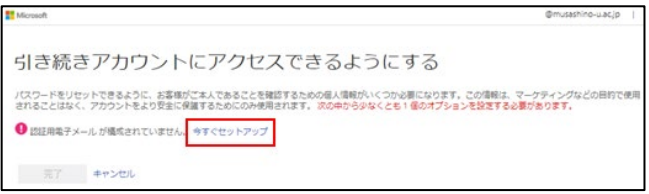

2. 「認証用電子メール」にメールアドレス(※)を入力し、[電子メールを送信する]をクリックします。

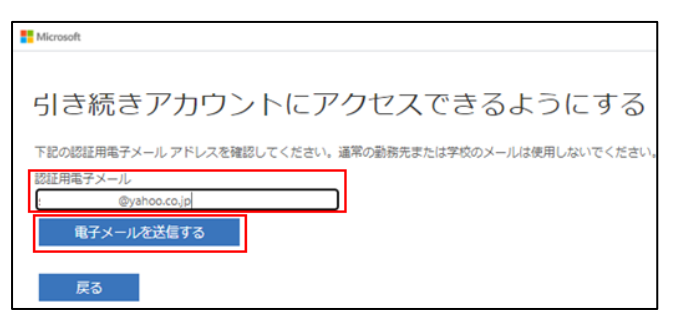

※大学より配布しているメールアドレス (@musashino-u.ac.jp、@ptf.musashino-u.ac.jp) とは別の個人で使用しているメールアドレスを 入力してください。(画像では yahoo メールを使 用しています。)

- 3. 入力したメールアドレス宛てに Microsoft からメールが届いているか確認します。
- 4. メールに書かれている「確認コード」を入力し、[確認]をクリックします。

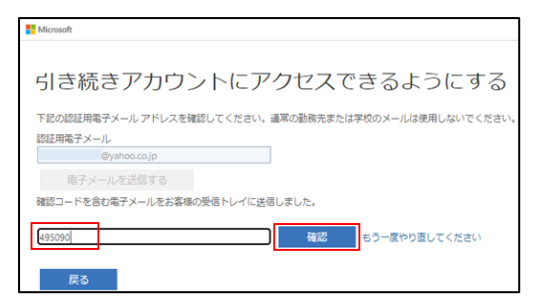

5. 「完了」をクリックします。以上でパスワードリセット事前設定は完了となります。

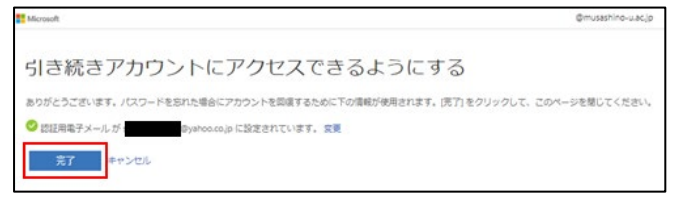

※「引き続きアカウントにアクセスできるようにする」というメッセージが表示されない場合でも[マイアカウント]→[セ キュリティ情報]、もしくは「プロファイル」→「パスワードリセットのセルフサービスを設定」から設定が可能です。

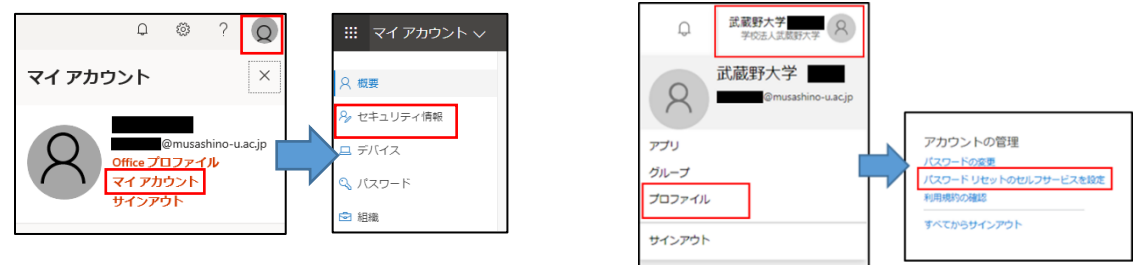

※パスワードリセットは今回設定した認証用メールアドレス宛てに届く確認コードを使用して行います。 パスワードリセットの手順は「Microsoft 365(Office 365)マニュアル」をご確認ください。